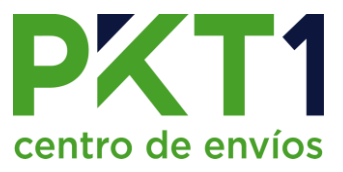

# **COTIZACIÓN OnSite.**

En la página principal, dar clic en cotizar:

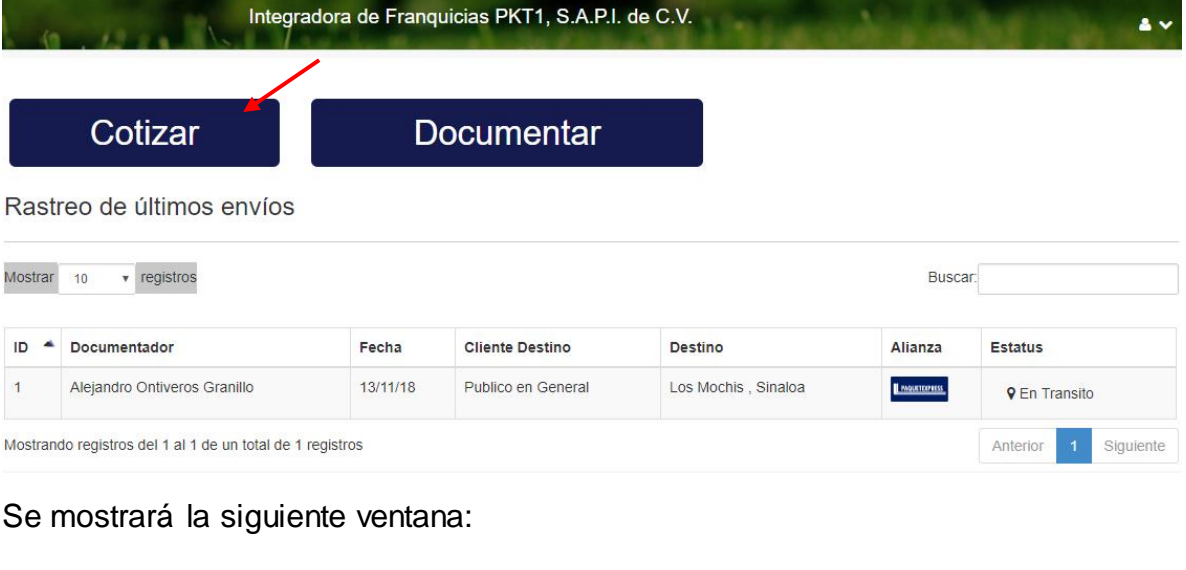

#### Cotizador

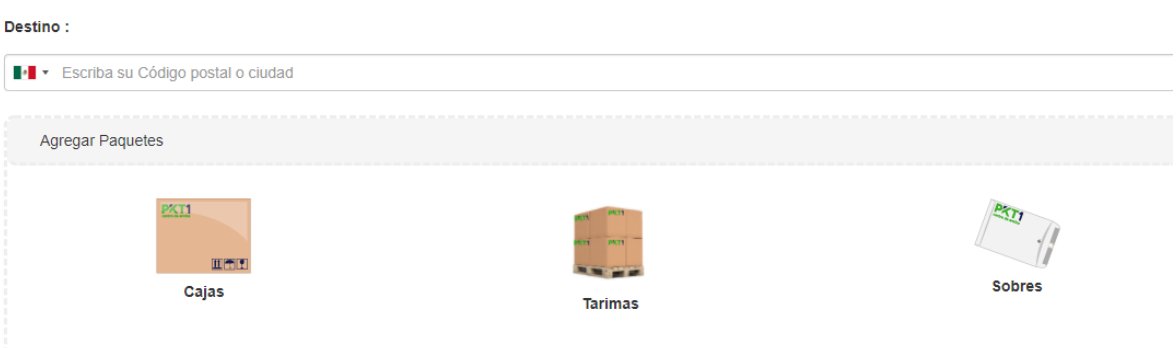

1. Ingresar el código postal, ciudad o nombre de la colonia destino. *Se recomienda usar el código postal para buscar con mayor precisión.*

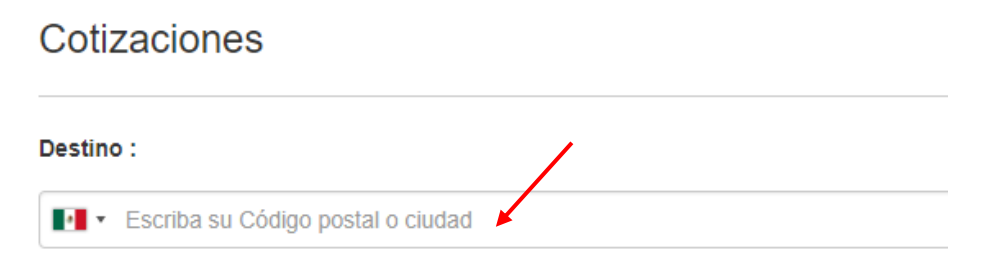

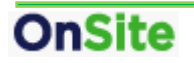

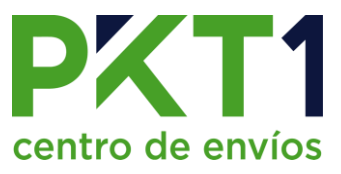

2. Elegir el tipo de envío dando clic en el icono correspondiente

### **Envío de paquetes:**

- 1. Dar clic en la opción de cajas
- 2. Al elegir la opción de cajas se desplegará el listado de las cajas que hayan

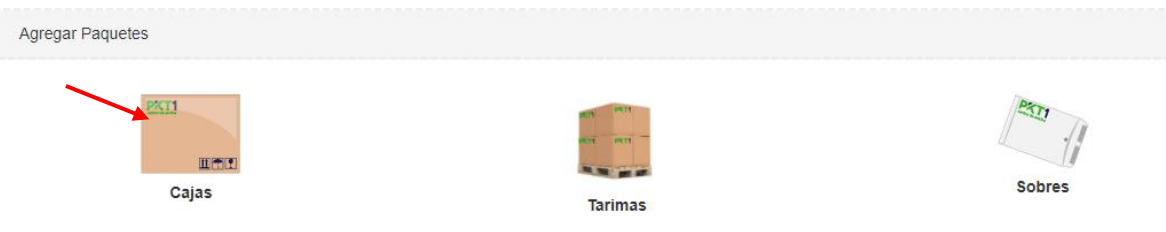

sido agregadas al catálogo de cajas.

Si el envío incluye una de las cajas ya registradas, seleccionarla.

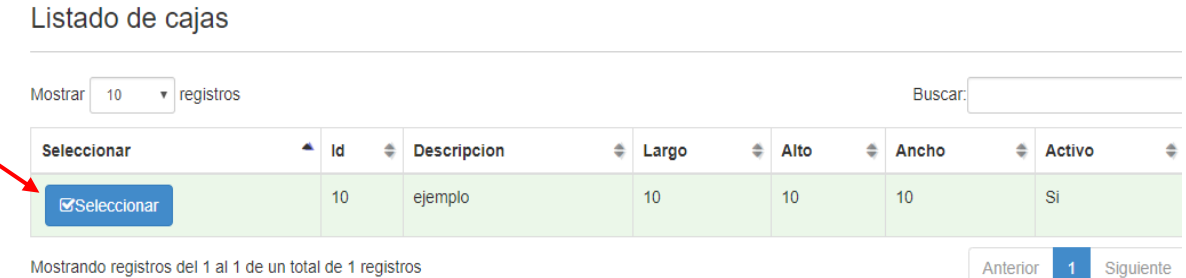

Si no es así, seleccionar la opción de "Especificar dimensiones". Después deberá ingresar la cantidad de paquetes, medidas en centímetros (largo, ancho y alto) y el peso en kg.

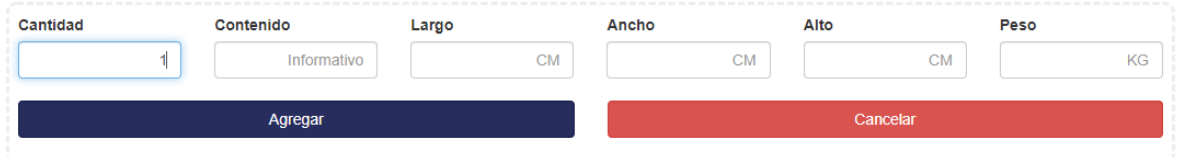

Ya ingresados, dar clic en "Agregar".

Si se contratará el servicio de seguro en su envío, se debe ingresar el monto en "Valor declarado". Este servicio tiene un costo adicional (se calcula automáticamente al ingresarlo en la cotización).

También se deberá seleccionar si la entrega será a domicilio o con entrega en sucursal.

![](_page_2_Picture_0.jpeg)

![](_page_2_Picture_54.jpeg)

## **Envíos de sobres**

1. Dar clic en la opción de sobres

![](_page_2_Picture_55.jpeg)

2. Ingresar la cantidad de sobres y el peso, éste debe de ser menor de 1 kg y contener documentos.

![](_page_2_Picture_56.jpeg)

3. Una vez capturados los datos, dar clic en agregar.

Después de esto se debe definir si la entrega será a domicilio o en sucursal de una de las alianzas.

#### **Envío de tarimas:**

![](_page_2_Picture_10.jpeg)

![](_page_3_Picture_0.jpeg)

1. Dar clic en la opción de tarimas:

![](_page_3_Picture_55.jpeg)

Ingresar la cantidad de tarimas, medidas en centímetros (largo, ancho y alto) y el peso en kg. Ya ingresados, dar clic en "Agregar".

Al agregar las cajas/tarimas/sobres necesarios, dar clic en cotizar.

A continuación se mostrará la fecha estimada de entrega y los precios por los servicios de cada alianza.

Estos por default se muestran de menor precio a mayor, al dar clic en el botón que cambia de "Precio a tiempo", se mostrará el más rápido primero.

![](_page_3_Picture_56.jpeg)

Si da clic en elegir, se redirigirá a la ventana de nueva documentación.